**DOSIsoft** 

# MU2net マニュアル

# 目次

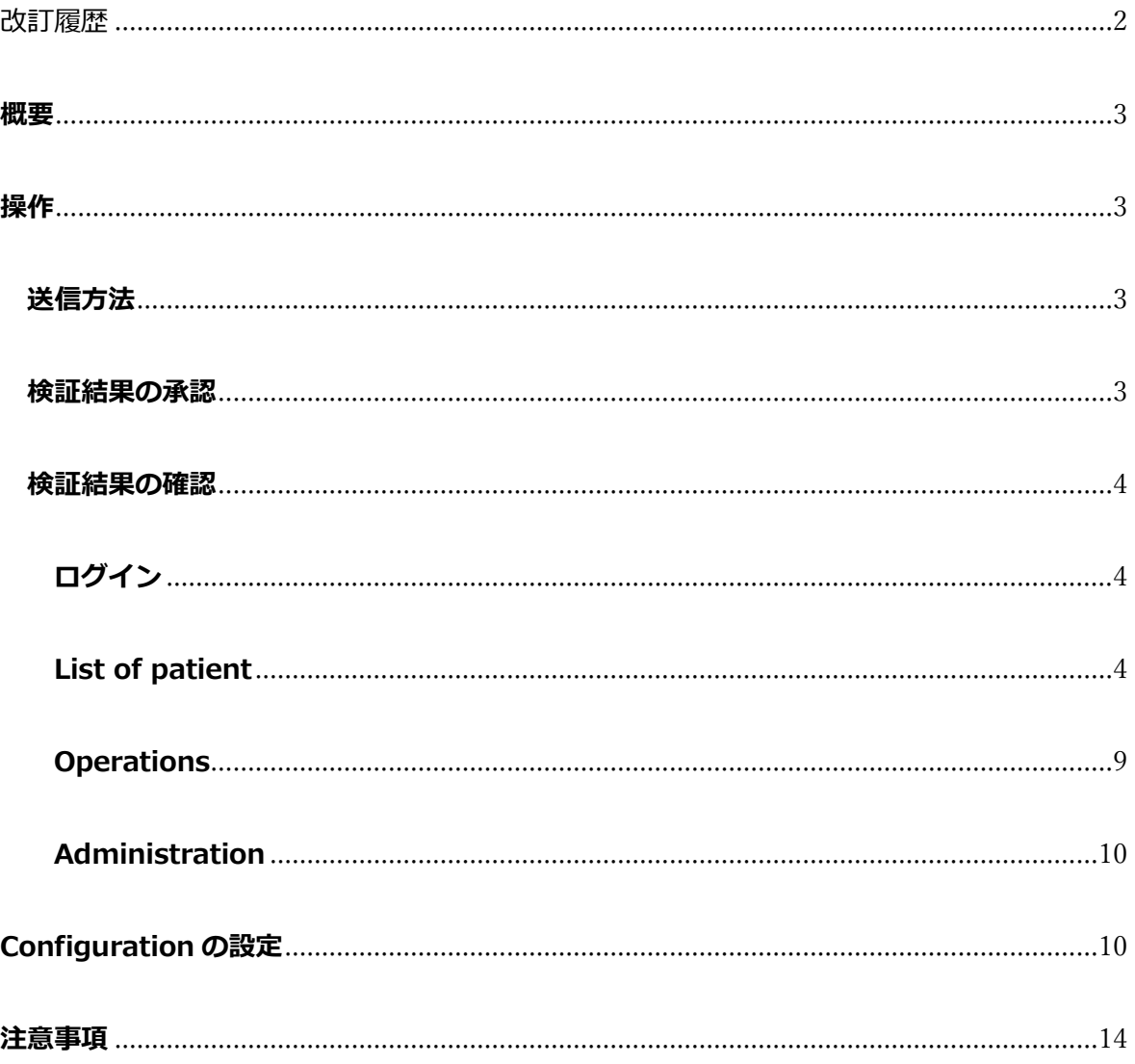

<span id="page-2-0"></span>改訂履歴

2023.02.07 初版

# <span id="page-3-0"></span>**概要**

MU2net は独立した線量検証を迅速に行うソフトウェアです。

このソフトウェアはインターネット環境からウェブインターフェースを介してデータベース を参照することができます。

また、MU2net は治療計画装置から受け取った DICOM RT Plan を治療機に送信することがで きます。

# <span id="page-3-1"></span>**操作**

#### <span id="page-3-2"></span>**送信方法**

TPS から RT plan を送信します。3DCRT では RT-Plan のみ送信します。VMAT の場合は Structure と RT Plan を送信します。

送信されると自動で計算が始まります。

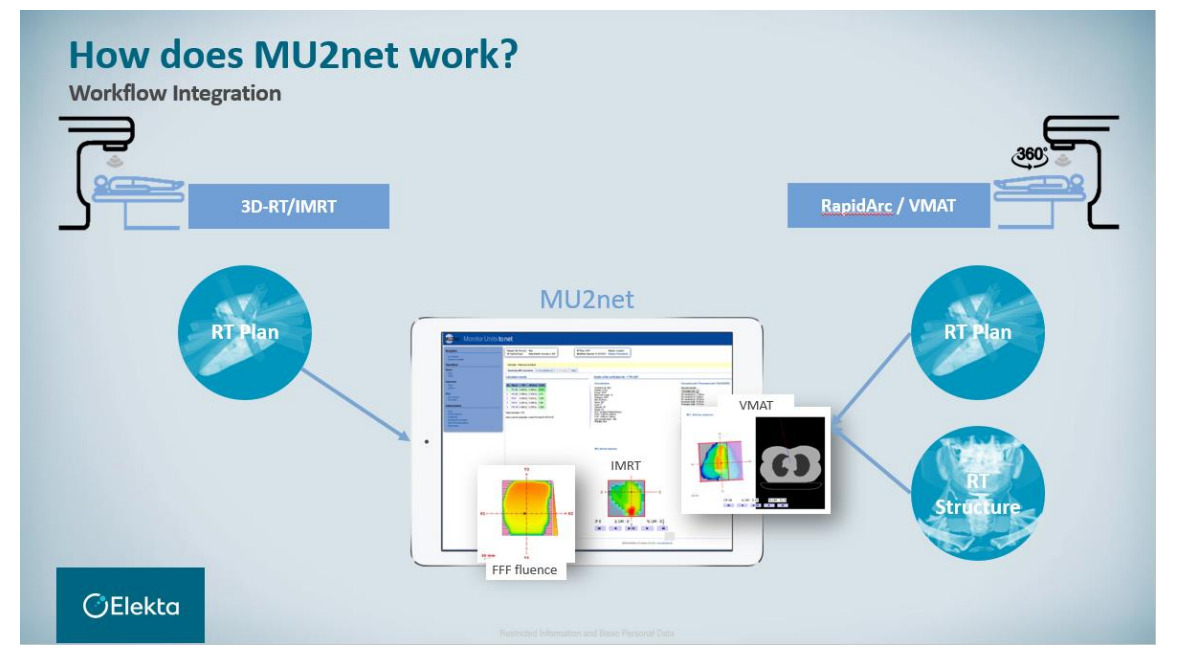

#### <span id="page-3-3"></span>**検証結果の承認**

検証した結果は設定したトレランスにあるかの判断を自動でするか、管理者で承認をします。 トレランスから外れている場合は管理者によって検証を行い、承認をするか拒否をすること ができます。

#### <span id="page-4-1"></span><span id="page-4-0"></span>**検証結果の確認**

### **ログイン**

MU2net ログインをします

新規にユーザーを設定する

初期では以下が登録されています。User name: admin / Password : admin

# **Administration** Administration 内の Users を選択します。 以下をユーザー固有のものに指定します。 **Users** ➢ User 名 **DICOM** recipients Configuration ➢ Name **Tumor sites** ➢ Password Filters for the list of patients **System history**

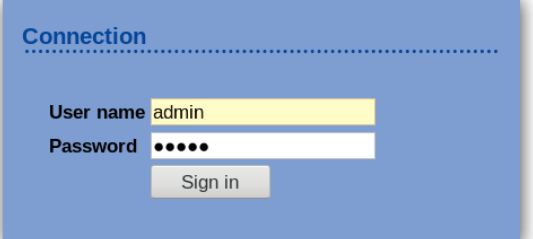

MU2net インターフェースを再度開き、ログ イン画面に入力します。

#### **List of patient**

<span id="page-4-2"></span>TPS から送られた RT Plan は自動で import、解析が実行され、List of patients に表示され ます。

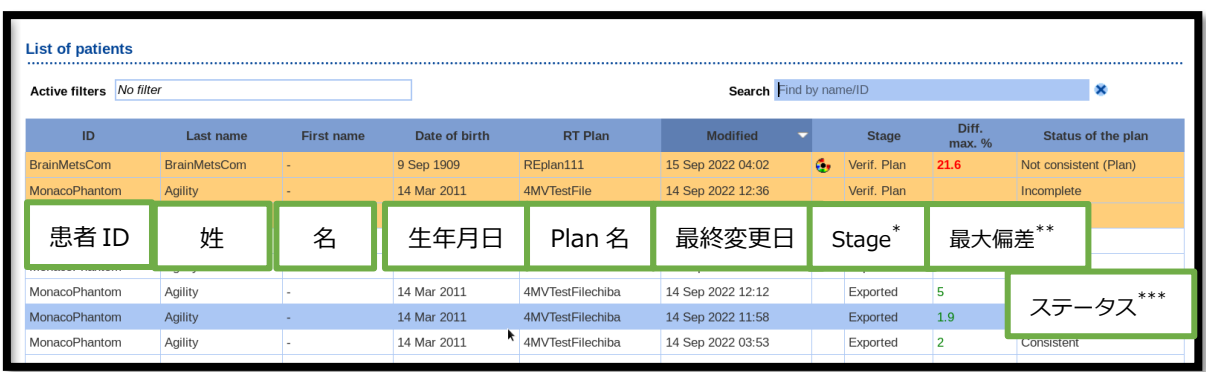

- Stage\*: 現在の状態
	- ➢ IMRT や Arctherapy Plan のアイコン
	- ➢ Valid plan: MU 検証が処理され、プランは他装置に転送していない
	- ➢ Exported: MU 検証後、他装置に転送済み
- Diff max.%\*\*: MU2net と TPS のビームごとに算出される MU の最大偏差

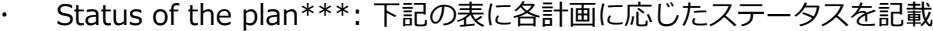

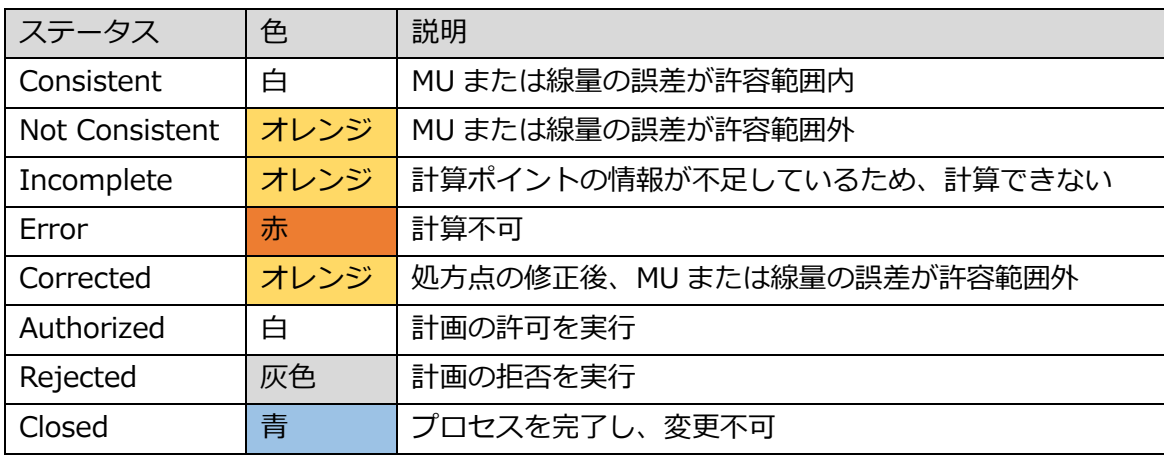

オレンジはユーザーによってアクションが必要であり、白色は手動でのアクションが不要で あるという区分けになっています。

#### 1. 検証結果とビームの詳細

List of patient から plan を選択すると、計算結果とビームの詳細を確認することができま す。このタブには MU の計算の詳細が表示されます。

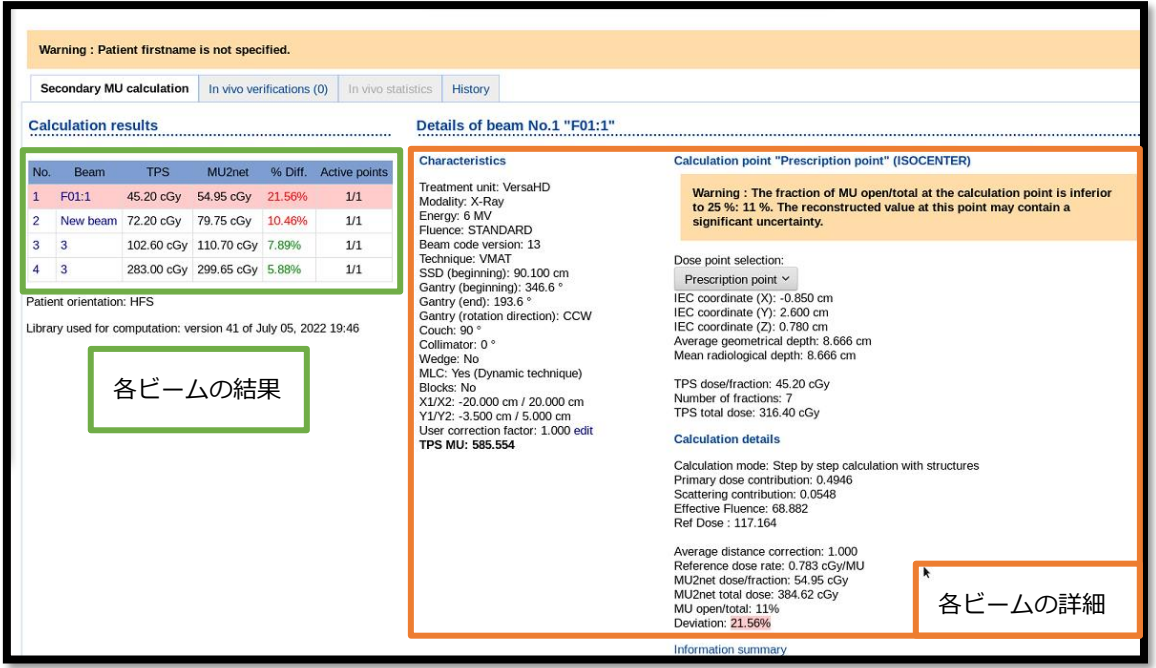

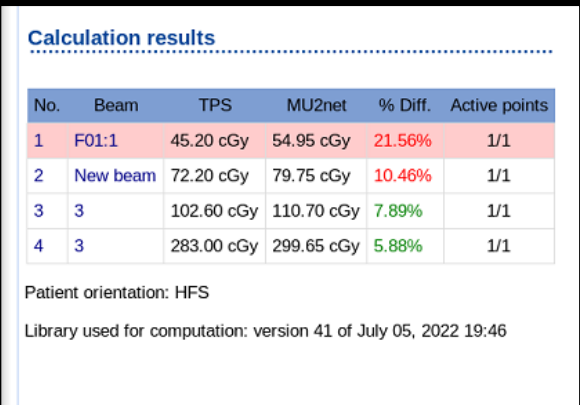

#### **各ビームの結果**

左側にビームリストが表示され、以下の データが表示されます。

- No: ビームナンバー
- · Beams: ビーム名

 TPS: RT Plan ファイルから読み込んだ 線量

MU2net: MU2net で算出された線量

 % Diff: MU2net で計算した値と RT Plan で読み取った値との相対的な偏差  $Diff = [(MU2net-TPS)/TPS] \times 100$ 

 Active points: 有効点数/RT Plan で検 出された計算点数

各ビームは、設定した誤差の範囲内の場合は緑、許容範囲外の場合は赤で強調されます。

#### **total 線量で評価したい場合**

右下の Information summary をクリックする。

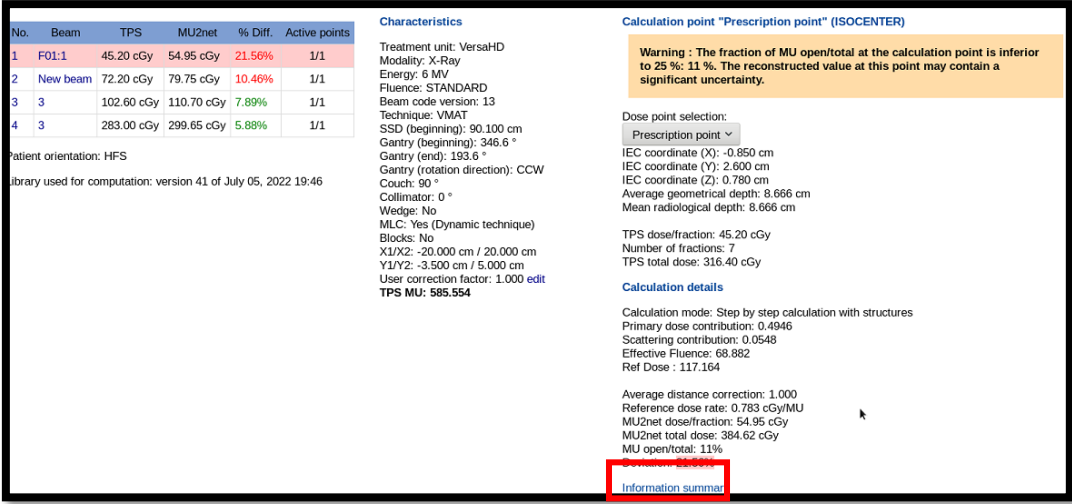

## 下図のウィンドウが開かれ赤枠に total での検証結果が記載されている。

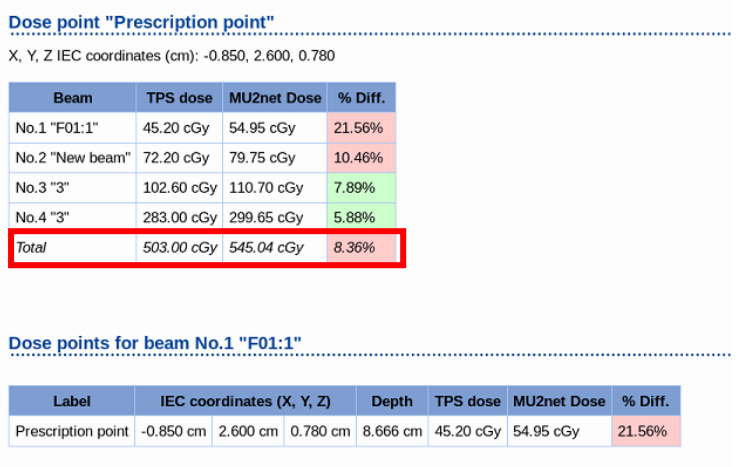

ビームを選択すると詳細が右側に表示されます

- · Characteristics: ビームのジオメトリーなどの情報
- Prescription: ビームごとの処方線量、処方点に関する情報
- Calculation details: MU2net の計算に使用される値
- Beam's Eye View of the selected beam: 選択したビームのビームズアイビュー

RT plan 計算点の SSD が認識できない場合、線量計算はできません。

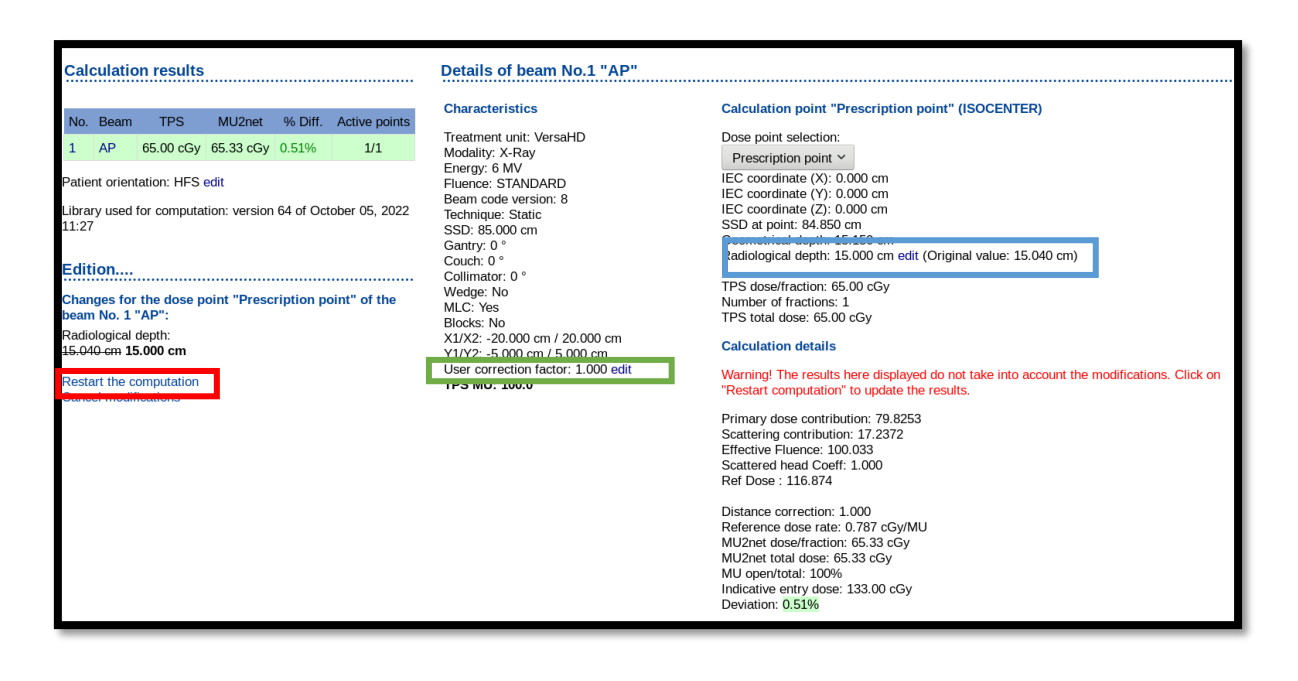

The user Correction factor の編集について

初期値 1 より変更することができます。

0.1~10 までの値で変更することが可能です。計算を再計算することが必要です。

Radiological depth の編集について

MU2net では Radiological depth と Geometrical depth があります。

MU2net は Radiological depth と geometrical depth の二つを持っています。geometrical depth は表面から計算点までの距離を示しています。

すべての場合、Radiological depth を使用して水透過深度を使用しており不均質の厚さを示 しています。

**上記を編集した際は必ず Restart the computation を実施してください。**

#### **Operations**

<span id="page-9-0"></span>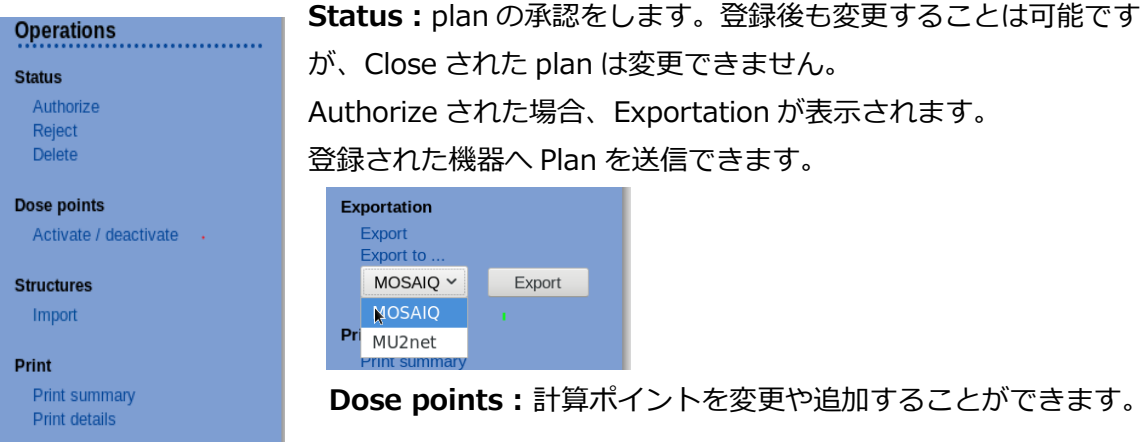

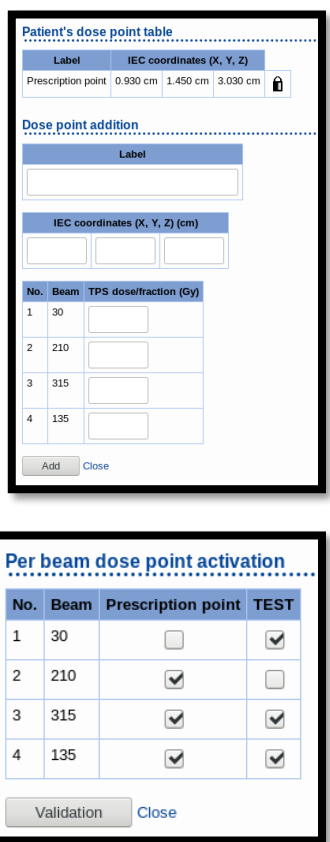

● Add/Delete リファレンスの点の追加、削除する ことができます。 Label :評価点の名前 IEC coordinates:座標 TPS dose/Fraction 各ビームの TPS の線量

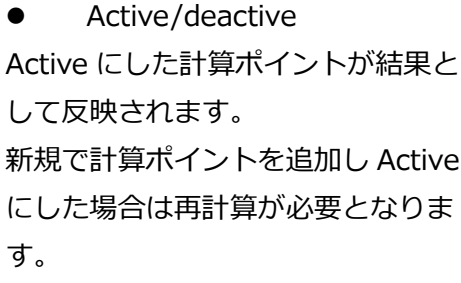

**Strcutures :**輪郭の情報を取り込むことができます。輪郭内の電子 密度を考慮した計算を行うことができます。

# **Print:**

Print summary 結果を印刷できます。 Print details 詳細な結果を印刷できます。

#### **Administration**

#### <span id="page-10-0"></span>Administration

**Users DICOM** recipients Configuration Tumor sites Filters for the list of patients **System history** 

**DICOM recipients** MU2net からの送信先を設定できます。

**Configurations** 次の章にてご説明します。

## **Tumor site**

症例ごとに設定ができます。 ソートするときに便利になります。

#### **Filter for the list patients**

設定した Filter の一覧や Filter の名前を編集できます。 Filter の設定は Filters で設定し、Display/Hide filters を開く と Filter 名を入力することができます。Save をして条件を保 存できます。

#### **System history**

System の Log を見ることができます。

# <span id="page-10-1"></span>**Configuration の設定**

Configuration では MU2net の設定ができます。左のメニューの Adminstration から Configuration を選択してください。

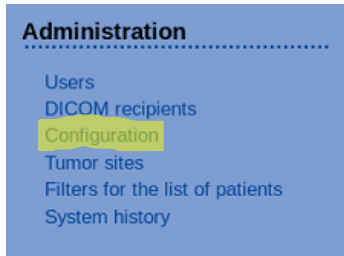

Configuration は下記の構成となります。

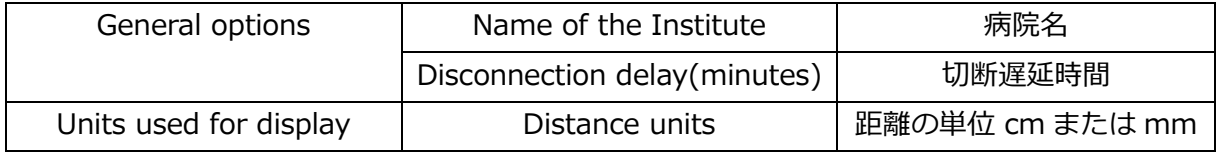

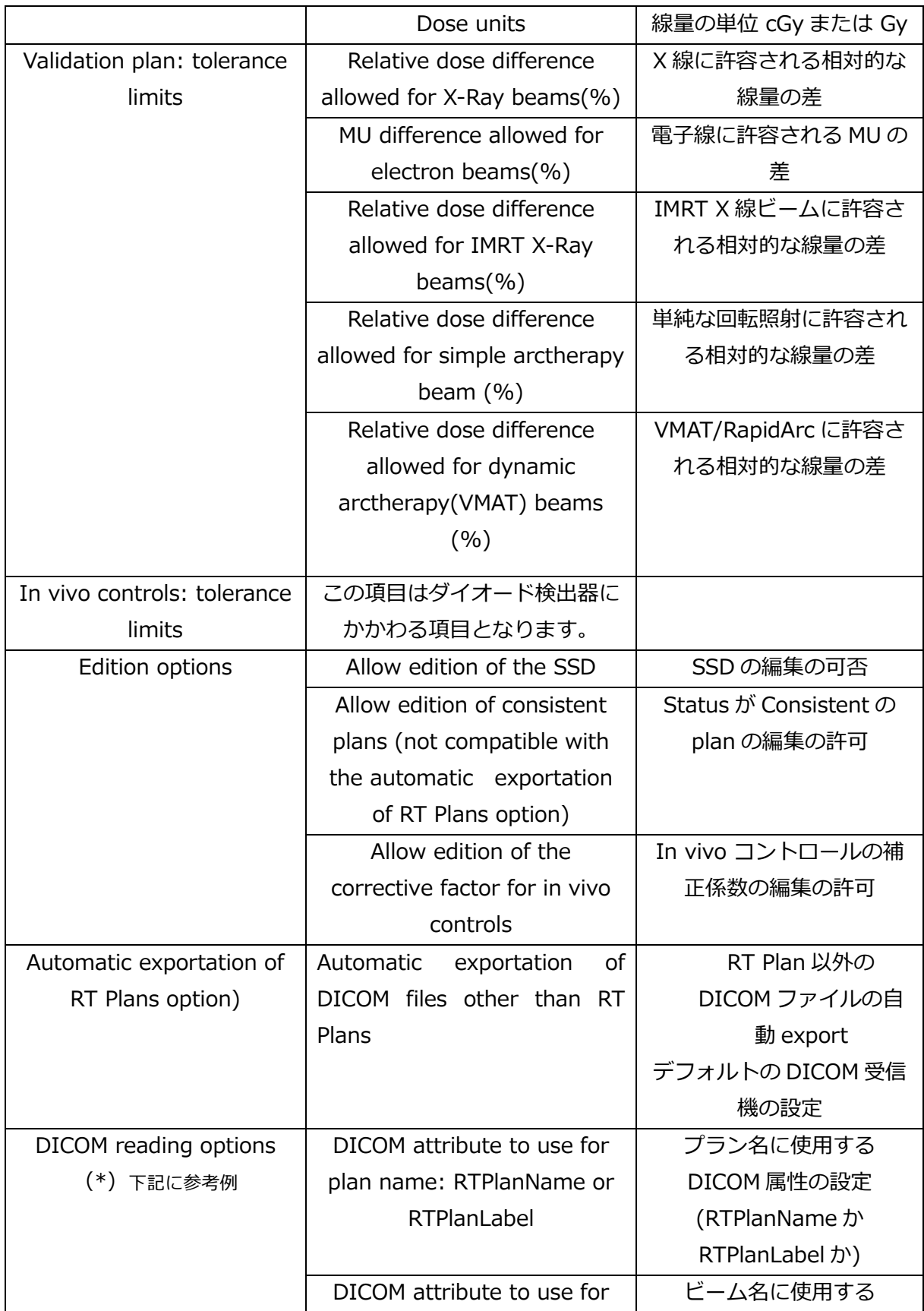

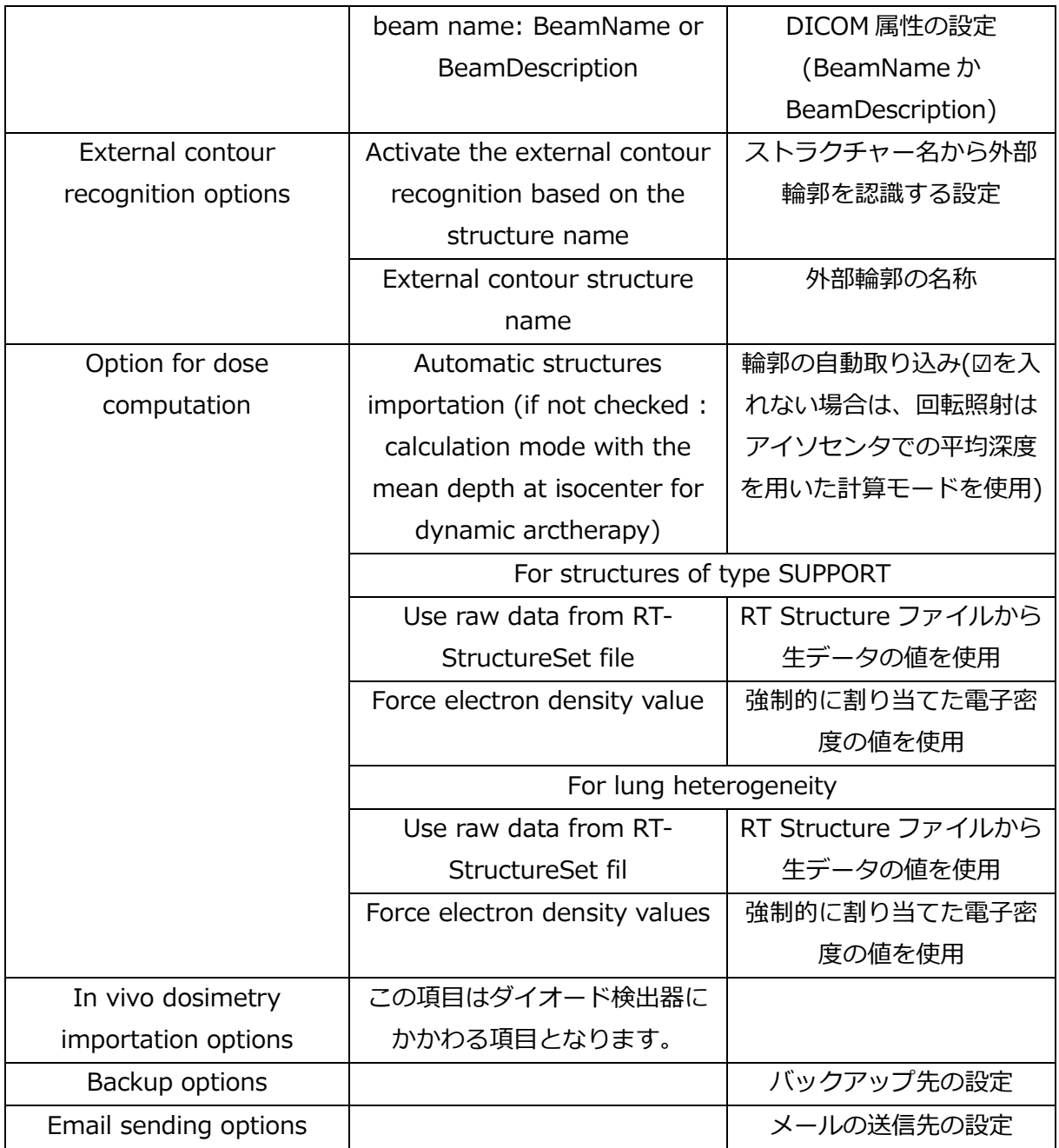

(\*) DICOM attribute to use for beam name: BeamName or BeamDescription は以下 の違いになります。

Beam Description

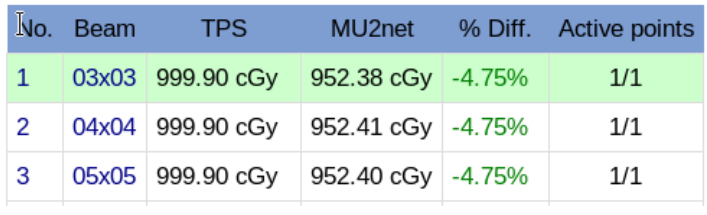

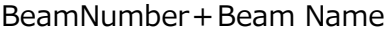

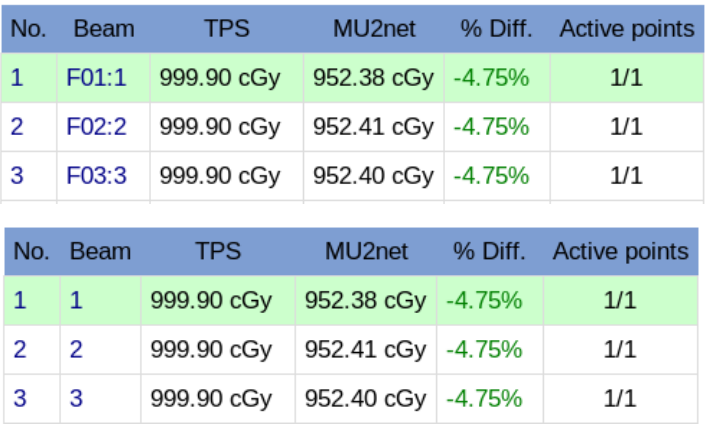

Beam Name

# <span id="page-14-0"></span>**注意事項**

#### **電子線に関する注意事項**

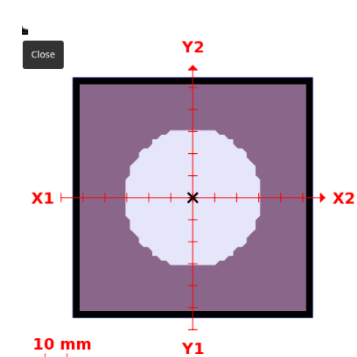

選択された電子線ビームの BEV は Open のアプリケータアパー チャは黒いフレームで表現されます。インサートは紫で表示さ れ、青色で開口部が表現されます。Xeq と Yeq は等価フィール ドを表しています。

X eq. insert: 5.000 cm Y eq. insert: 6.100 cm

### **Beams Eye View (BEV)**

コンフォメーションビーム

BEV にはフルエンスマトリックスはアクティブされたアクセサリが表示されます。

IMRT ビーム

IMRT シーケンスをインターフェースに表示アニメーションはコントロールポイント毎に表示 ができます。

#### **Help**

Help の中には MU2net 資料が入っております。

Practical\_Guide : 取扱説明書です。使用の際の詳細な説明があります。

BeamLibrary Practicalguide:モデルが登録されている BeamLibrary の取り扱い説明書と なります。

PhysicsReferenceGuide:アルゴリズムや評価について説明をしています。

InstructionsForUse:注意事項が記載されています。